# Healthcare For Long-Term Care Facilities (LTCF)

Complete items in order

Time

#### **Step 1: Training and Preparation** Complete required LTCF overview training: <u>http://www.cdc.gov/nhsn/pdfs/training/ltc/overview-of-ltcf-component-</u> 1 hour training.pdf. Complete required enrollment training: <u>http://www.cdc.gov/nhsn/PDFs/LTC/slides/LTCF-Enrollment-training.pdf</u>. 1 hour NOTE: It is recommended that users print this document as a guide through the enrollment process. Optional -Complete Facility Contact Form on paper (information is needed to complete Steps 2 and 4). Do not send form 30 min to NHSN. Optional- Complete Annual Survey Form on paper (information is needed to complete Step 4). Do not send form to 30 min NHSN. In Internet Explorer, add cdc.gov and verisign.com to your list of trusted websites and permit pop-ups for these sites. 5 min Change spam-blocker settings to allow emails from NHSN@cdc.gov, SAMS-no-reply@cdc.gov. 10 min

## Step 2: Register Facility with NHSN

| Read and agree to the NHSN Rules of Behavior at http://nhsn.cdc.gov/RegistrationForm/index.                                                                                                    | 5 min |
|----------------------------------------------------------------------------------------------------|-------|
| Register your email address** and the facility (requires a facility identification (ID) number, such as a CMS Certification<br>Number [CCN], also known as a Medicare Provider Number or billing number). <b>NOTE:</b> If your facility does not have a<br>facility ID, contact <u>nhsn@cdc.gov</u> to receive a <u>temporary</u> CDC Registration ID. You will use this ID to complete the<br>enrollment process. **Use the same email address for all enrollment steps. | 5 min |
| After registration, receive two emails: (1) NHSN "Welcome to NHSN!" and (2) SAMS-no-reply "Invitation to Register"                                                                                                    |       |

## Step 3: Register with SAMS (Secure Access Management Services)

## Email: samshelp@cdc.gov

| 2101 | o Register with orang (occore recess management of vices)                                                                                                    | Email: Sumshelp@cue      |              |
|------|----------------------------------------------------------------------------------------------------|--------------------------|--------------|
|      | From the "Invitation to Register" email, log in to SAMS and complete the online SAMS registrati                                                                                                    | on form.                 | 15 min       |
|      | Within 24 hours of successful online registration, receive SAMS "Identity Verification Request" of                                                                                                    | email.                   | <b>9</b>     |
|      | From the "Identify Verification Request" email, print and complete Identify Verification Form ar for endorsement.                                                                                                   | nd take to notary public | varies       |
|      | Digitally upload, fax, or mail the complete and endorsed Identity Verification Form and copies of                                                                                                    | of supporting documents  | varies       |
|      | After CDC processes the documents, receive "SAMS Account Activation" and "SAMS Activity Au <b>NOTE:</b> The approval process can take up to three weeks.                                                            | thorization" emails.     |              |
|      | Receive your SAMS grid card (delivered by US Postal Service to your <b>home</b> address). <b>NOTE:</b> If yo<br>SAMS grid card within two weeks after receiving your SAMS e-mail approval, contact <u>samshelp@</u> | -                        | 7-14<br>days |

## After Receiving SAMS Grid Card

## Step 4: Submit NHSN Long-Term Care Annual Facility Survey and Contact Information Forms Electronically

| <br>· · · · · · · · · · · · · · · · · · ·                                                                                                     |        |
|----------------------------------------------------------------------------------------------------|--------|
| Access "NHSN Enrollment" at https://sams.cdc.gov with your password from Step 3 and your SAMS grid card, and select<br>"Enroll a Facility". NOTE: You are enrolling in the NHSN Long Term Care Facility Component.                                                                                                    | 2 min  |
| Using the information collected to complete the <b>Facility Contact</b> and <b>Annual Facility Survey</b> paper forms (completed in Step 1), complete and submit the electronic forms. <b>NOTE:</b> The Annual Facility Survey cannot be saved unless it is complete, so it's important to have all necessary information available prior to beginning the electronic form. | 30 min |
| Shortly after successfully submitting the forms, receive an "NHSN Facility Enrollment Submitted" email.                                                                                                    | 94     |

## Step 5: Sign and Send NHSN Agreement to Participate

| From the "NHSN Facility Enrollment Submitted" email, access and print the Agreement to Participate.            | 5 min  |
|----------------------------------------------------------------------------------------------------|--------|
| Get consent form signatures from the "Long-Term Care Primary Contact Person" and the facility's leadership.    | varies |
| Return the signed consent form to CDC (see page 3 for contact information); keep a copy for your records.      | 5 min  |
| Within 3 business days of CDC's receipt of a signed consent form, receive an "NHSN Enrollment Approved" email. | 9      |

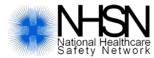

NHSN Facility Set-Up Long-Term Care Facilities (LTCF)

#### NHSN Set-up Step 1: Map Locations

| Complete training for NHSN Set-up at http://www.cdc.gov/nhsn/pdfs/training/ltc/facility-set-up-slides_ltcf_v5_final-<br>with-508_3-2015.pdf. <b>NOTE:</b> This training document can be used to guide users through the NHSN set-up process. | 30 min |
|----------------------------------------------------------------------------------------------------|--------|
| Access NHSN reporting at https://sams.cdc.gov                                                                                                    | 2 min  |
| Select your facility from the "NHSN landing page"                                                                                                    | 2 min  |
| From the Navigation menu, click "Facility" and then "Locations" to set-up each unit in your facility.                                                                                                    | 10 min |
| <b>NOTE:</b> Even though surveillance is performed facility-wide, every event is assigned to an individual resident care location.                                                                                                    |        |

#### NHSN Set-up Step 2: Create Monthly Reporting plan

| From the Navigation menu, click "Reporting Plan" and then "Add" to select which modules and events will be followed | 2 min |
|----------------------------------------------------------------------------------------------------|-------|
| for the month.                                                                                                    |       |

For each month, select the modules and events for reporting. Monthly Reporting Plans can be completed for the full 5 min calendar year.

**NOTE**: Once a Monthly Reporting Plan has been entered and saved, the NHSN application will prompt users to complete events and provide aggregate summary data (denominators) for that month.

## NHSN Step-up 3: Add Additional Users & Assign Rights

| From the Navigation menu, click "Users" and then "Add"                                                                                                    | 2                    | 2 min |
|----------------------------------------------------------------------------------------------------|----------------------|-------|
| For each new user, you will need to assign a user ID and provide an e-mail address. <b>NOTE:</b> each user complete training and register for SAMS.                                                                                           | will need to 2       | 2 min |
| Once a user has been created, you can assign rights within the NHSN system. Once you have assigne<br>and saved them, you can check the activities they will be able to perform in the NHSN application by<br>Rights" on the user rights page. | -                    | 2 min |
| NOTE: It is suggested that a facility identify at least two individuals to have NHSN administrative righ                                                                                                    | ts for the facility. |       |

## **Report to NHSN**

| Review the appropriate Long-Term Care Facility Component protocols to ensure accurate reporting.                          | 15 min |
|----------------------------------------------------------------------------------------------------|--------|
| Once preceding steps are complete, you are ready to report. You can access NHSN reporting at <u>https://sams.cdc.gov.</u> |        |
| Start entering events for the Modules selected in each Monthly Reporting Plan.                                            |        |

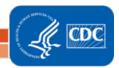